## **■Teams は、Microsoft 365 の 「オンライン コミュニケーションツール」 です。**

- ⚫ Teams は、【組織】の Microsoft アカウント内で、情報を共有するツールです。
- 本学の MAIN アカウントは、 Microsoft アカウントのため、【学内組織】で Teams を利用することができます。
- ⚫ 複数の組織用および、個人用のアカウントを所有できますが、本学の授業を行う際は、本学のアカウントを使用してください。
- ⚫ Teams には、ビデオ会議、ファイル共有、チャットなど様々な機能があり、オンライン授業では、ビデオ会議機能を軸に使用します。
- サインインをするため、セキュリティが堅牢という特徴があります。 (ゲストとして招待することもできます。)
- ⚫ 会議の最大参加者数は、1000人まで。 1000人以上の場合は、ライブイベントを利用できます。

## **■Teams の利用方法 ※**常に最新のバージョンにアップデートして使用してください。

- ⚫ パソコン : **Teams アプリ** :**組織用 Teams アプリ**を使用してください。
	- **ブラウザー そく : Edge または、Chrome を推奨します。**
- ⚫ モバイル : **Teams アプリ** :端末のアプリストアからダウンロードしてください。

## **■Microsoft 公式リンク**

- ⚫ [Microsoft Teams](https://docs.microsoft.com/ja-jp/microsoftteams/limits-specifications-teams) の制限事項と仕様 ※会議の参加者数などの最新情報
- ⚫ [Microsoft Teams](https://support.microsoft.com/ja-jp/teams?ui=ja-jp&rs=ja-jp&ad=jp) のヘルプとラーニング
- ⚫ [Microsoft Teams](https://support.microsoft.com/ja-jp/office/microsoft-teams-%e3%83%93%e3%83%87%e3%82%aa-%e3%83%88%e3%83%ac%e3%83%bc%e3%83%8b%e3%83%b3%e3%82%b0-4f108e54-240b-4351-8084-b1089f0d21d7?ui=ja-jp&rs=ja-jp&ad=jp) ビデオ トレーニング
- ⚫ [会議ポリシーの設定](https://learn.microsoft.com/ja-jp/microsoftteams/meeting-policies-in-teams-general)-全般

Copyright ©2023 Meiji Gakuin University All Rights Reserved. 【��

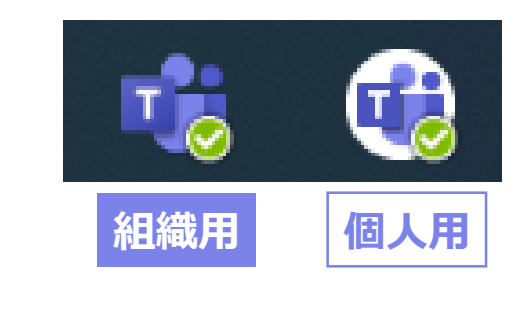

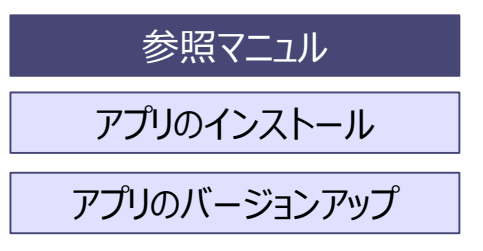

# **■ Team使用上の注意点**

- **1. サインインについて**
	- ✓ ユーザー名は、【MGメールアドレス】 を最後まで入力します。
	- ✓ 個人や他大学の Microsoft アカウントを利用すると、認証情報が記憶されていて、ログインできない場合があります。
		- ●Teamsアプリ : アイコンをクリックし、「アカウント」を切り替えます。

もしくは、アプリを完全にサインアウトしてから再度サインインしてください。

●ブラウザ : キャッシュをクリアし、ブラウザを再起動してください。 もしくは、「別のブラウザ」 または、「シークレット ウィンドウ」などを使用してください。

### **2. メンバー登録について**

- ✓ メンバーは、会議やチーム内でチャットやファイルの共有等、Teams のさまざまな機能が利用できます。
- ✓ チーム内では、メンバーの MAIN アカウントが共有されますので注意してください。

#### **3. ゲスト参加について**

- ✓ デフォルトの設定では、ゲストは「承認」されるまでロビー(待機室)で待機します。 設定変更により、待機を省略できます。
- ✓ 表示される氏名を参加時に入力します。

#### **4. 会議録画について**

- ✓ 会議の種類により、保存先、保存期間、権限等が異なります。
- ✓ 参加者名が記録されますので注意してください。

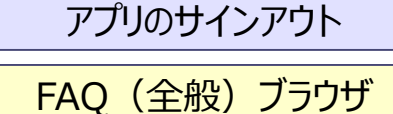

参照マニュル

メンバーを追加する

緑画ファイルの注意点

会議のオプション

# Teamsマニュアル 3 **Microsoft Teams とは**

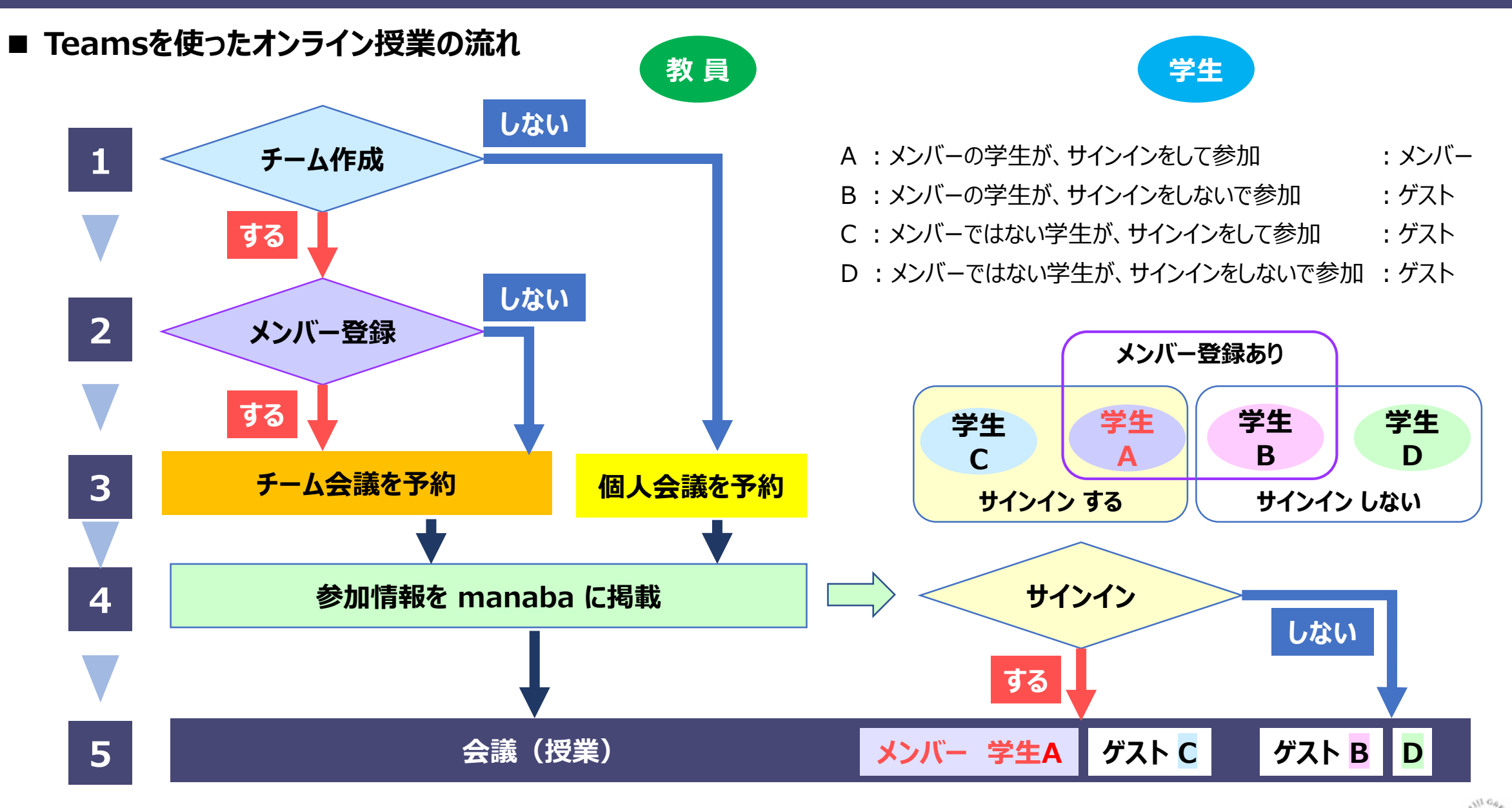

- **■ Teamsを使ったオンライン授業の流れ**
- **1. 授業のチームを作成します。 ※任意**
	- ⚫ 授業単位でチームを作成します。
- **2. チームにメンバー(履修者)を登録します。 ※任意**
	- ⚫ メンバーは、チャットやファイルの共有等、すべての機能が利用できます。
	- ✓ メンバー間では、登録されたメンバーのアカウント名が共有されますので注意してください。
- **3. 会議(授業)を予約して 【参加情報】 を取得します。**
	- A) <del>チーム会議 : チ</del>ームのチャネル (SharePoint) 上に会議を設定します。
	- B) <mark>個人会議</mark> : 開催者のアカウント (OneDrive) 上に会議を設定します。 ※チャットやファイル共有はできません。
- **4. 【参加情報】 を manaba に掲載して履修者に通知します。**
- **5. 会議(授業)を行います。**

チームを作成する

参照マニュル

メンバーを追加する

会議(授業)を予約する

会議(授業)の参加情報をmanabaに掲載する

会議(授業)を行う